# How to Configure an Overlay for Specific Pages

You can set a pop-up for a specific page and remove from others by following these steps:

- 1. Click on the Campaigns category on the left side of your screen.
- 2. Click Targeting of the campaign you wish to edit.

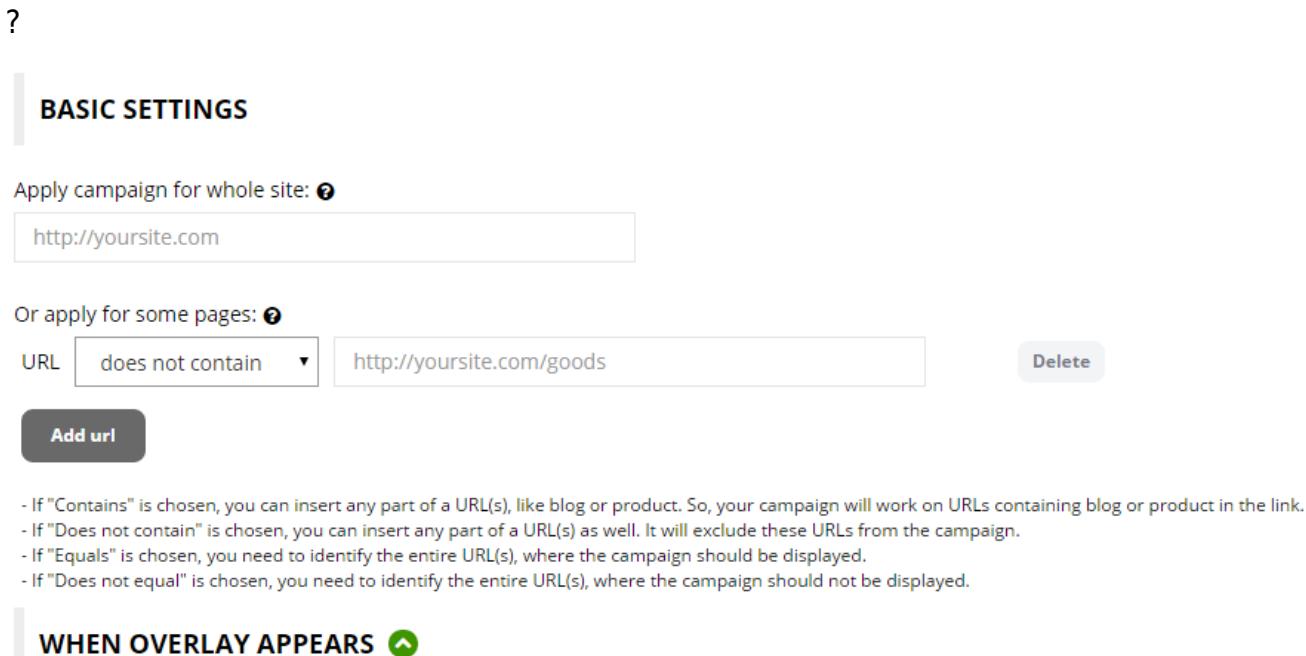

3. You may activate the campaign on specific page(s) by clicking the Add url button. In the dropdown menu you may choose where to show or to hide your campaign.

For example, your website address is "www.my\_site.com". You want to show your pop-up only to blog readers at "www.my\_site.com/blog", and don't want to show it on specific blog articles -- "www.my\_site.com/blog/5-tips, www.my\_site.com/blog/marketing-strategy". This is what the configuration should look like.

## **BASIC SETTINGS**

#### Apply campaign for whole site: @

http://yoursite.com

#### Or apply for some pages: @

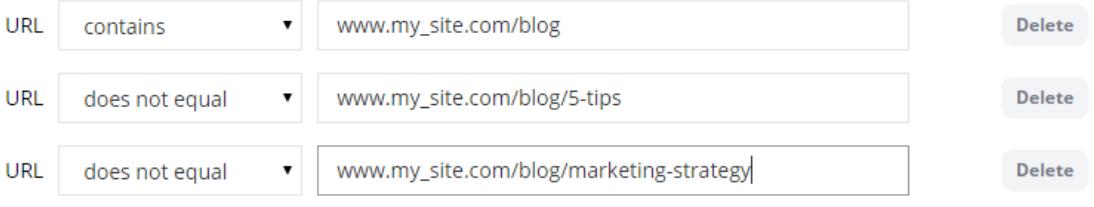

Add url

- If "Contains" is chosen, you can insert any part of a URL(s), like blog or product. So, your campaign will work on URLs containing blog or product in the link.

- If "Does not contain" is chosen, you can insert any part of a URL(s) as well. It will exclude these URLs from the campaign.
- If "Equals" is chosen, you need to identify the entire URL(s), where the campaign should be displayed.
- If "Does not equal" is chosen, you need to identify the entire URL(s), where the campaign should not be displayed.

### WHEN OVERLAY APPEARS